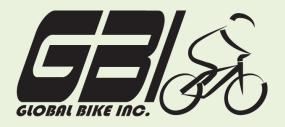

| Name(s):            |  |
|---------------------|--|
| Course & Selection: |  |
| Identifier          |  |
| Client              |  |

Chapter 05: Fulfillment Exercise 05-02: Basic Fulfillment Processes Single Company Code Version 1 Rev: 01/03/2011

## Introduction

## General Notes and Information

It is strongly recommended that you read through the entire exercise prior to starting. Not all instructions can be provided in a linear manner.

The following symbols are used to indicate important information, as described below.

| • | An arrow highlights  | an important | instruction that | must not be | overlooked.              |
|---|----------------------|--------------|------------------|-------------|--------------------------|
|   | , an an or mgringing |              |                  |             | 0.00.000.000.000.000.000 |

A pencil prompts you to write down an important piece of information.

Each student or group will be assigned a unique **three-digit identifier**. This identifier is used in all exercises to uniquely identify your data. Whenever you see **###** in these exercises, replace it with your identifier.

Always work with your data.

## **Business Process Overview**

The fulfillment process in GBI is initiated when the company receives a customer's inquiry and creates and internal sales quotation. In this exercise we assume that the customer has agreed to place to place the order with GBI. You will receive the purchase order for the materials and then create an internal sales order. Next, you will prepare the goods for shipping and ship them to the

customer, along with an invoice. Finally, you will receive the payment and post it to the customer's account.

#### **Exercise Prerequisites**

Exercise 5-1 GBI Review Fulfillment Master Data-SCC

Exercise Workflow

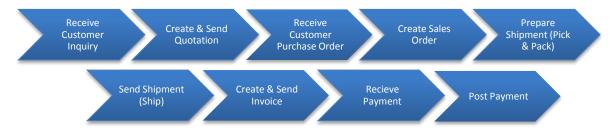

## **Exercise Deliverables**

Deliverables are consolidated into one worksheet at the end of this exercise. For this exercise you will need the following deliverables:

## In the System:

- Creation of a quotation
- ☑ Creation of an internal sales order
- ☑ Shipment of goods
- ☑ Create and send the invoice
- Post customer payment

## On Paper:

- Answers to the Questions
- Your may be assigned additional deliverables. Make certain to check with your instructor.

-----

Page 2 of 26

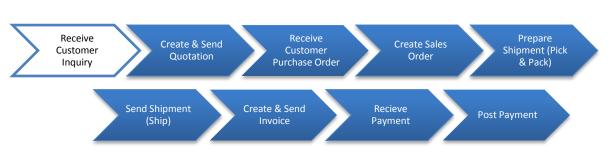

# **Step 1: Receive Customer Inquiry**

This step has no SAP activity associated with it. You have received an inquiry from a customer, DC Bikes, requesting a price quotation for a list of products. It reads:

| om It May Concern:                                                            |                                              |                                                     |
|-------------------------------------------------------------------------------|----------------------------------------------|-----------------------------------------------------|
| ly name is "Jeremy J                                                          | Iones" and I am a purchasing age             | nt for DC Bikes in our nation's great capital, Wash |
| D.C I was looking th                                                          | hrough your catalog and would lik            | e to receive a quote for the following items:       |
| Quantity                                                                      | Item                                         | Your Material Number.                               |
| 20                                                                            | Elbow Pad                                    | EPAD1###                                            |
| 15                                                                            | Road Helmet                                  | RHMT1###                                            |
| 12                                                                            | Repair Kit                                   | RKIT1###                                            |
| 10                                                                            | Off Road Helmet                              | OHMT1###                                            |
| 5                                                                             | Knee Pad                                     | KPAD1###                                            |
| quote by email or fa<br>hanks,<br>eremy Jones<br>Purchasing Agent<br>OC Bikes | x would be ideal.<br>ve, 20004 Washington DC |                                                     |

## **Exercise Deliverables**

## In the System

☑ None

## On Paper

☑ Fill in Your Material Numbers

Page 3 of 26

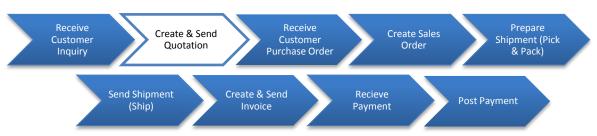

# **Step 2: Create and Send Customer Quotation**

This step is a response to the inquiry. It involves creating a quotation and forwarding it to the customer. For this exercise, the quote will be printed out. Alternatively, it could be transmitted electronically.

#### Step 2.1: Navigate to the transaction to create & send a quotation:

| Navigation<br>Logistics | on<br>→ Sales and Distribution → Sales → Quotation → Create       |
|-------------------------|-------------------------------------------------------------------|
| Q1:                     | What is the transaction code to create a new Quotation:           |
| Q2:                     | What is the transaction code to change an existing<br>Quotation:  |
| Q3:                     | What is the transaction code to display an existing<br>Quotation: |

## Step 2.2: In the "Create Quotation: Initial Screen:" enter the following information:

| Field Name           | Data Entry  |
|----------------------|-------------|
| Quotation Type       | Quotation   |
| Sales Organization   | US East     |
| Distribution channel | Wholesale   |
| Division             | Accessories |

Page 4 of 26

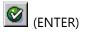

At the top of the screen enter the following information:

| Field Name    | Data Entry                                                   |
|---------------|--------------------------------------------------------------|
| Quotation     | Leave blank (system auto-assigns number)                     |
| Sold-to party | Code for <b>your</b> Customer DC Bikes                       |
| Ship-to party | Leave blank (system assigns the ship to party automatically) |

If you have trouble finding your version of DC Bikes when searching for customer number, remember to use your ### identifier as the search term.

In the "Item Overview" tab enter the following information:

| Field Name     | Data Entry                                                                                    |  |
|----------------|-----------------------------------------------------------------------------------------------|--|
| Valid to       | Date one month from today                                                                     |  |
| Material       | Include here the material numbers for the goods requested in Mr. Jone's e-mail – one per line |  |
| Order Quantity | Enter the quantities requested                                                                |  |

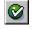

(ENTER)

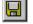

(SAVE)

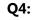

•

What was your quotation number: ------In a real-life situation, you would fax this quote to your customer.

Page 5 of 26

#### **Review Order Status**

Look at the Document Flow in VA23. Go to the top of the screen and choose Environment  $\rightarrow$  Display Document Flow. This screen shows the current status of the order. Throughout the exercise, you will view the document flow to see how the status changes as we complete more of the process steps.

Q5: What is the quotation's current status: -----

Refer to the previous exercise for instructions on how to review your material inventory balance. Review the inventory, and answer the following questions.

| Q6:  | How many Elbow Pads are in unrestricted stock:       |
|------|------------------------------------------------------|
| Q7:  | How many Road Helmets are in unrestricted stock:     |
| Q8:  | How many Repair Kits are in unrestricted stock:      |
| Q9:  | How many Off Road Helmets are in unrestricted stock: |
| Q10: | How many Knee Pads are in unrestricted stock:        |

Refer to the previous exercise for instructions on how to review your customer's accounts receivable balance. After you review the customer's balances, answer the following questions.

| Q11: | What is the customer number for DC Bike's: |  |
|------|--------------------------------------------|--|
| Q12: | What is DC Bike's debit balance:           |  |

#### **Exercise Deliverables**

#### In the System:

☑ Creation of a quotation

## On Paper:

☑ Answers to the Questions

Page 6 of 26

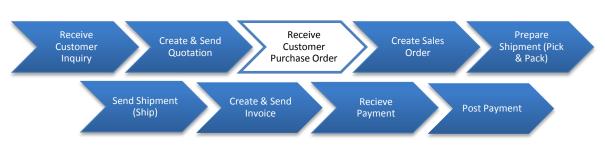

## Step3: Receive Customer Purchase Order

You now receive the following purchase order from your customer. This step has no SAP activity associated with it.

GLOBAL BIKE INC. [Company Slogan] **PURCHASE ORDER** 

to: Jeremy Jones DC Bikes 1300 Pennsylvania Ave Washington DC, 20004 P.O. NUMBER:

PO1### [The P.O. number must appear on all related correspondence, shipping papers, and invoices]

| P.O DATE     | REQUISITIONER | SHIPPED VIA | F.O.B. POINT | TERMS |
|--------------|---------------|-------------|--------------|-------|
| Today's Date |               |             |              |       |

| QTY | UNIT     | DESCRIPTION     |   |                  | UNIT PRICE | TOTAL  |
|-----|----------|-----------------|---|------------------|------------|--------|
| 20  | EPAD1### | Elbow Pad       |   |                  | \$75       | \$1500 |
| 15  | RHMT1### | Road Helmet     |   |                  | 50         | 750    |
| 12  | RKIT1### | Repair Kit      |   |                  | 32         | 384    |
| 10  | OHMT1### | Off Road Helmet |   |                  | 50         | 500    |
| 5   | KPAD1### | Knee Pad        |   |                  | 75         | 375    |
|     |          |                 |   |                  |            |        |
|     | I        |                 |   | SUBTOTAL         |            | 3,509  |
|     |          |                 |   | SALES TAX        |            | 0.00   |
|     |          |                 |   | SHIPPING AND HAI | NDLING     | 0.00   |
|     |          |                 | F |                  |            |        |

\$3,509

Page 7 of 26

OTHER TOTAL

#### **Review Order Status**

Look at the Document Flow in VA23: Environment  $\rightarrow$  Display Document Flow. This screen shows the current status of the order. Throughout the exercise, you will view the document flow to see how the status changes as we complete more of the process steps.

| Q13: What is the quotation's current status: |  |
|----------------------------------------------|--|
|----------------------------------------------|--|

Refer to the previous exercise for instructions on how to review your material inventory balance. After you review the inventory, answer the following questions.

| Q14: | How many Elbow Pads are in unrestricted stock:       |
|------|------------------------------------------------------|
| Q15: | How many Road Helmets are in unrestricted stock:     |
| Q16: | How many Repair Kits are in unrestricted stock:      |
| Q17: | How many Off Road Helmets are in unrestricted stock: |
| Q18: | How many Knee Pads are in unrestricted stock:        |

Refer to the previous exercise for instructions on how to review your customer's accounts receivable balance. After you review the customer's balances, answer the following questions.

| Q19: | What is the DC Bike's debit balance: |  |
|------|--------------------------------------|--|
|------|--------------------------------------|--|

\_\_\_\_\_

Page 8 of 26

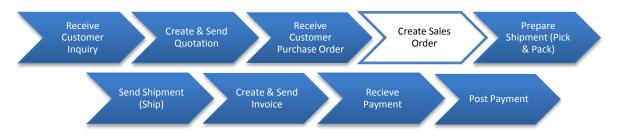

## Step 4: Create Sales Order with Reference to a Quotation

You can now create a sales order by referencing the quotation we created in Step 2. If necessary, you can add or delete line items and change quantities.

Step 4.1: Navigate to the transaction to create sales order:

## Navigation

Logistics  $\rightarrow$  SalesandDistribution  $\rightarrow$  Sales  $\rightarrow$  Order  $\rightarrow$  Create

- Q20:
   What is the transaction code to create a Sales Order: ---- 

   Q21:
   What is the transaction code to change a Sales Order: ---- 

   Q22:
   What is the transaction code to view a Sales Order: ----
- Step 4.2: In the "Create Sales Order: Initial Screen" enter the following information:

| Field Name           | Data Entry          |
|----------------------|---------------------|
| Order Type           | Standard Order (OR) |
| Sales Organization   | US East             |
| Distribution channel | Wholesale           |
| Division             | Accessories         |

Page 9 of 26

Click on the Create with reference button. Enter the number of the quotation created in Step 2 in the text box by "Quot."

Select Cotty. The system copies the details of the quotation into the Sales Order.

| Field Name       | Data Entry                                                   |
|------------------|--------------------------------------------------------------|
| Req. Deliv. Date | One week from now                                            |
| PO number        | Enter external PO # preceded by your identifier from Step #3 |

Verify details by looking over the Sales Order.

| Q23: | How much is the Net Value:                      |  |
|------|-------------------------------------------------|--|
| Q24: | What is the value in the "Payment Terms" field: |  |

(SAVE). If the system complains about the default date, hit 🙆 (ENTER) twice.

The system generates a document number for the Sales Order, which is displayed on the screen as "Standard Order \_\_\_\_\_ has been saved".

Q25: What is your Sales order number: ------

#### **Review Order Status**

Look at the Document Flow in VA23: Environment  $\rightarrow$  Display Document Flow. This screen displays the current status of the order. Throughout the exercise, you will view the document flow to see how the status changes as we complete more of the process steps.

Q26: What is the quotation's current status: -----

Refer to the previous exercise for instructions on how to review your material inventory balance. After you review this inventory, answer the following questions.

Page 10 of 26

| Q27: | How many Elbow Pads are in unrestricted stock:       |
|------|------------------------------------------------------|
| Q28: | How many Road Helmets are in unrestricted stock:     |
| Q29: | How many Repair Kits are in unrestricted stock:      |
| Q30: | How many Off Road Helmets are in unrestricted stock: |
| Q31: | How many Knee Pads are in unrestricted stock:        |

Refer to the previous exercise for instructions on how to review your customer's accounts receivable balance. After you review the customer's balances, answer the following questions.

| Q32: | What is DC Bike's debit balance: |  |
|------|----------------------------------|--|
|------|----------------------------------|--|

\_\_\_\_\_

## **Exercise Deliverables**

## In the System

☑ Creation of a sales order with reference to a quotation

## On Paper

 $\blacksquare$  Answers to the Questions

Page 11 of 26

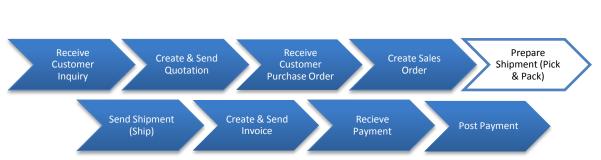

Step 5: Pick and pack material for the order

In this step you will pick and pack the order and prepare it for shipment.

Step 5.1: Navigate to the transaction to prepare the shipment:

## Navigation

Logistics  $\rightarrow$  Sales and Distribution  $\rightarrow$  Shipping and transportation  $\rightarrow$  Outbound Delivery  $\rightarrow$ Create  $\rightarrow$  Single Document  $\rightarrow$  With Reference to Sales Order

- Q33: What is the transaction code to Pick and Pack Materials:-----
- Step 5.2: In the *"Outbound Delivery Create: Overview"* screen, enter the following information:

| Field Name     | Data Entry                                               |
|----------------|----------------------------------------------------------|
| Shipping point | Miami Plant                                              |
| Selection date | Seven days from today                                    |
| Order          | Order number of the sales (standard) order created above |

(ENTER) The system automatically enters the items and quantities from the sales order that are scheduled to be delivered.

Page 12 of 26

Enter the following information in the "Picking Tab" for each material:

| Field Name | Data Entry                                              |
|------------|---------------------------------------------------------|
| Pint       | Miami Plant                                             |
| Sloc       | Trading Goods                                           |
| Picked Qty | Full order amount (although partial orders are allowed) |

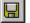

(SAVE)

Q34: What was your Outbound Delivery note number:-----

#### **Review Order Status**

Look at the Document Flow in VA23. Go to the top of the screen and choose Environment  $\rightarrow$  Display Document Flow. This screen shows the current status of the order. Throughout the exercise, you will view the document flow to see how the status changes as we complete more of the process steps.

Q35: What is the standard order's current status: -----

Refer to the previous exercise for instructions on how to review your material inventory balance. Review the inventory, and answer the following questions.

| Q36: | How many Elbow Pads are in unrestricted stock:       |
|------|------------------------------------------------------|
| Q37: | How many Road Helmets are in unrestricted stock:     |
| Q38: | How many Repair Kits are in unrestricted stock:      |
| Q39: | How many Off Road Helmets are in unrestricted stock: |
| Q40: | How many Knee Pads are in unrestricted stock:        |

Refer to the previous exercise for instructions on how to review your customer's accounts receivable balance. After you review the customer's balances, answer the following questions.

Q41: What is DC Bike's debit balance: -----

\_\_\_\_\_

## **Exercise Deliverables**

## In the System

☑ Outbound delivery

## On Paper

 $\blacksquare$  Answers to the Questions

Page 14 of 26

\_\_\_\_\_

# Step 6: Post Goods Issue (Ship goods)

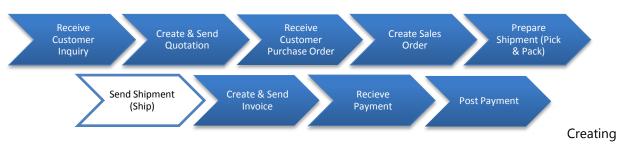

the post goods issue (shipping) reduces unrestricted stock to reflect the quantity shipped. It also indicates a change in the ownership of the goods.

Step 6.1. Navigate to the transaction to send the shipment:

## Navigation

Logistics  $\rightarrow$  Sales and Distribution  $\rightarrow$  Shipping and Transportation  $\rightarrow$  Outbound Delivery  $\rightarrow$  Change  $\rightarrow$  Single Document

**Q42:** What is the transaction code to Post the Goods Issue:-----

## Step 6.2. In the "Change Outbound Delivery" screen, enter the following information:

| Field Name        | Data Entry                                 |
|-------------------|--------------------------------------------|
| Outbound Delivery | Enter the delivery note number from Step 5 |

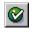

(ENTER)

Select the Post Goods Issue button at the top. The system returns a message indicating a (saved) change to the delivery note.

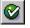

(ENTER)

Page 15 of 26

#### **Review Order Status**

Look at the Document Flow in VA23. Go to the top of the screen and choose Environment  $\rightarrow$  Display Document Flow. This screen shows the current status of the order. Throughout the exercise, you will view the document flow to see how the status changes as we complete more of the process steps.

Q43: What is the outbound delivery's current status:-----

Refer to the previous exercise for instructions on how to review your material inventory balance. Review the inventory, and answer the following questions.

| Q44: | How many Elbow Pads are in unrestricted stock:       |
|------|------------------------------------------------------|
| Q45: | How many Road Helmets are in unrestricted stock:     |
| Q46: | How many Repair Kits are in unrestricted stock:      |
| Q47: | How many Off Road Helmets are in unrestricted stock: |
| Q48: | How many Knee Pads are in unrestricted stock:        |

Refer to the previous exercise for instructions on how to review your customer's accounts receivable balance. After you review the customer's balances, answer the following questions.

Q49: What is DC Bike's debit balance: -----

## **Exercise Deliverables**

In the System

Goods issue was posted

**On Paper** 

 $\blacksquare$  Answer to the Questions

Page 16 of 26

# Step 7: Create & Send Invoice

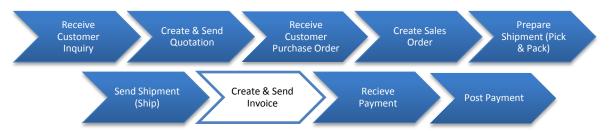

Once the post goods issue has been generated, you can bill your customer for the shipped goods.

Step 7.1. Navigate to the transaction to create & send the invoice:

## Navigation

Logistics  $\rightarrow$  Sales and Distribution  $\rightarrow$  Billing  $\rightarrow$  Billing Document  $\rightarrow$  Create

**Q50:** What is the transaction code to create a billing document:----

The system should select by default the last delivery document you created.

Step 7.2. Highlight the line that displays your delivery document by clicking on the square button to the left of the line.

(EXECUTE). The system displays the customer and the materials listed in the delivery document along with the total values to be billed.

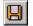

(SAVE). The billing document number is displayed at the bottom of the screen.

Q51: What was the document number for the Customer Invoice:----

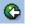

(BACK)

In the real world you would be mailing this invoice to your customer.

Page 17 of 26

#### **Review Order Status**

Look at the Document Flow in VA23. Go to the top of the screen and choose Environment  $\rightarrow$  Display Document Flow. This screen shows the current status of the order. Throughout the exercise, you will view the document flow to see how the status changes as we complete more of the process steps.

Q52: What is the Invoice's current status: -----

Refer to the previous exercise for instructions on how to review your material inventory balance. Review the inventory, and answer the following questions.

| Q53: | How many Elbow Pads are in unrestricted stock:       |
|------|------------------------------------------------------|
| Q54: | How many Road Helmets are in unrestricted stock:     |
| Q55: | How many Repair Kits are in unrestricted stock:      |
| Q56: | How many Off Road Helmets are in unrestricted stock: |
| Q57: | How many Knee Pads are in unrestricted stock:        |

Refer to the previous exercise for instructions on how to review your customer's accounts receivable balance. After you review the customer's balances, answer the following questions.

Q58: What is DC Bike's debit balance: -----

#### **Exercise Deliverables**

## In the System

☑ Billing document was created

#### **On Paper**

Answers to the Questions

Page 18 of 26

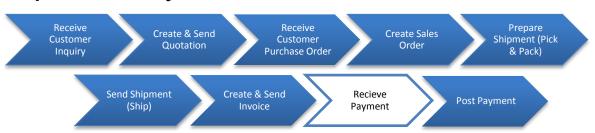

## **Step 8: Receive Payment from the Customer**

This step has no SAP activity associated with it. You have now received a check from the customer:

| your FRIENDLY LOCAL BANK                     |                   |
|----------------------------------------------|-------------------|
| 123 Main Street.<br>Anywhere, MI 48710       | Date/<br>No. 1357 |
| Pay to the order of <u>Global Bikes Inc.</u> |                   |

The check has been signed by the Accounts Payable manager for DC Bikes. When you receive this check, you must post the payment in GBI's accounting records. This is done in the next step.

Before going on to the next step, fill in the appropriate amount for this check in the diagram above.

#### **Create Sales** Create & Send Shipment (Pick Customer Customer Quotation Order Inquiry Purchase Order & Pack) Create & Send Send Shipment Recieve Post Payment (Ship) Payment

Step 9: Post the Customer Payment

Your customer has received his/her invoice and sent you its payment. The payment will be posted to the company's G/L account.

## Common Problems/Issues

| Not entering the correct amount                             | Make sure the correct amount has been entered in the "Amount" field.               |
|-------------------------------------------------------------|------------------------------------------------------------------------------------|
| "Not Assigned" field's value should be zero dollars "0.00." | If Not Assigned is not 0.00, then click on \$\$ amount under the USD Gross column. |

## Step 9.1 Navigate to the transaction to display material master:

## Navigation

Accounting  $\rightarrow$  Financial Accounting  $\rightarrow$  Accounts Receivable  $\rightarrow$  Document Entry  $\rightarrow$  Incoming Payments

Q59: What is the transaction code to receive customer payment:--

## Step 9.2 In the *"Post Incoming Payments: Header Data"* screen, enter the following:

| Field Name    | Data Entry   |
|---------------|--------------|
| Document date | Today's date |
| Company code  | US00         |

Page 20 of 26

Enter the following information under "Bank data":

| Field Name | Data Entry                      |
|------------|---------------------------------|
| Account    | Code for Bank Account           |
| Amount     | Enter the amount of the payment |

Go to "Account Field" First click Browse , and then click Check vising your ### identifier as a search term.

## "Open Item Selection":

| Field Name | Data Entry                    |
|------------|-------------------------------|
| Account    | Your DC Bikes Customer Number |

Select Process open items

In this step you must double-click on the "USD Gross amount" entries that apply ONLY to your own invoice/document number, until the "Not Assigned" dollar value at the bottom of the screen

| =equals 0.00. | Not assigned | 0.00 |  |
|---------------|--------------|------|--|
| -equals 0.00. |              |      |  |

Posting periods must be current to post in this transaction. If the "Not Assigned" dollar value is already zero, then you can click on (SAVE)

## **Review Order Status**

Look at the Document Flow in VA23. Go to the top of the screen and choose Environment  $\rightarrow$  Display Document Flow. This screen shows the current status of the order. Throughout the exercise, you will view the document flow to see how the status changes as we complete more of the process steps.

**Q60:** What is the Accounting Document's current status:-----

Refer to the previous exercise for instructions on how to review your material inventory balance. Review the inventory, and answer the following questions.

Page 21 of 26

| Q61: | How many Elbow Pads are in unrestricted stock:       |
|------|------------------------------------------------------|
| Q62: | How many Road Helmets are in unrestricted stock:     |
| Q63: | How many Repair Kits are in unrestricted stock:      |
| Q64: | How many Off road Helmets are in unrestricted stock: |
| Q65: | How many Knee Pads are in unrestricted stock:        |

Refer to the previous exercise for instructions on how to review your customer's accounts receivable balance. After you review the customer's balances, answer the following questions.

| Q66: | What is DC Bike's debit balance:          |  |
|------|-------------------------------------------|--|
| Q67: | What is the balance of DC Bike's account: |  |

## **Exercise Deliverables**

## In the System

☑ Customer payment was posted

## On Paper

☑ Answers to the Questions

Page 22 of 26

# Attachment 1: Exercise Work Sheet

| Name(s):            |  |
|---------------------|--|
| Course & Selection: |  |
| Identifier:         |  |
| Client:             |  |

|                                    | Material In Unrestricted Stock: |                                         |                                     |                                |                              |                              |                               |
|------------------------------------|---------------------------------|-----------------------------------------|-------------------------------------|--------------------------------|------------------------------|------------------------------|-------------------------------|
|                                    | After<br>Sending<br>Quote       | After<br>Receiving<br>Purchase<br>Order | After<br>Creating<br>Sales<br>Order | After<br>Preparing<br>Shipment | After<br>Sending<br>Shipment | After<br>Creating<br>Invoice | After<br>Receiving<br>Payment |
| Your<br>Elbow<br>Pads              |                                 |                                         |                                     |                                |                              |                              |                               |
| Your<br>Road<br>Helm<br>ets        |                                 |                                         |                                     |                                |                              |                              |                               |
| Your<br>Repair<br>Kits             |                                 |                                         |                                     |                                |                              |                              |                               |
| Your<br>Off<br>Road<br>Helm<br>ets |                                 |                                         |                                     |                                |                              |                              |                               |
| Your<br>Knee<br>Pads               |                                 |                                         |                                     |                                |                              |                              |                               |

| Q1:  | What is the transaction code to create a new Quotation:           |
|------|-------------------------------------------------------------------|
| Q2:  | What is the transaction code to change an existing<br>Quotation:  |
| Q3:  | What is the transaction code to display an existing<br>Quotation: |
| Q4:  | What was your quotation number:                                   |
| Q5:  | What is the quotation's current status:                           |
| Q6:  | How many Elbow Pads are in unrestricted stock:                    |
| Q7:  | How many Road Helmets are in unrestricted stock:                  |
| Q8:  | How many Repair Kits are in unrestricted stock:                   |
| Q9:  | How many Off Road Helmets are in unrestricted stock:              |
| Q10: | How many Knee Pads are in unrestricted stock:                     |
| Q11: | What is the customer number for DC Bikes:                         |
| Q12: | What is DC Bike's debit balance:                                  |
| Q13: | What is the quotation's current status:                           |
| Q14: | How many Elbow Pads are in unrestricted stock:                    |
| Q15: | How many Road Helmets are in unrestricted stock:                  |
| Q16: | How many Repair Kits are in unrestricted stock:                   |
| Q17: | How many Off Road Helmets are in unrestricted stock:              |
| Q18: | How many Knee Pads are in unrestricted stock:                     |
| Q19: | What is DC Bike's debit balance:                                  |
| Q20: | What is the transaction code to create a Sales Order:             |
| Q21: | What is the transaction code to change a Sales Order:             |
| Q22: | What is the transaction code to view a Sales Order:               |
| Q23: | How much is the Net Value:                                        |

Page 24 of 26

| Q24: | What is the value in the "Payment Terms" field:          |
|------|----------------------------------------------------------|
| Q25: | What is your Sales order number:                         |
| Q26: | What is the quotation's current status:                  |
| Q27: | How many Elbow Pads are in unrestricted stock:           |
| Q28: | How many Road Helmets are in unrestricted stock:         |
| Q29: | How many Repair Kits are in unrestricted stock:          |
| Q30: | How many Off Road Helmets are in unrestricted stock:     |
| Q31: | How many Knee Pads are in unrestricted stock:            |
| Q32: | What is DC Bike's debit balance:                         |
| Q33: | What is the transaction code to Pick and Pack Materials: |
| Q34: | What was your Outbound Delivery note number:             |
| Q35: | What is the standard order's current status:             |
| Q36: | How many Elbow Pads are in unrestricted stock:           |
| Q37: | How many Road Helmets are in unrestricted stock:         |
| Q38: | How many Repair Kits are in unrestricted stock:          |
| Q39: | How many Off Road Helmets are in unrestricted stock:     |
| Q40: | How many Knee Pads are in unrestricted stock:            |
| Q41: | What is DC Bike's debit balance:                         |
| Q42: | What is the transaction code to Post the Goods Issue:    |
| Q43: | What is the outbound delivery's current status:          |
| Q44: | How many Elbow Pads are in unrestricted stock:           |
| Q45: | How many Road Helmets are in unrestricted stock:         |
| Q46: | How many Repair Kits are in unrestricted stock:          |
| Q47: | How many Off Road Helmets are in unrestricted stock:     |

Page 25 of 26

| Q48: | How many Knee Pads are in unrestricted stock:              |
|------|------------------------------------------------------------|
| Q49: | What is DC Bike's debit balance:                           |
| Q50: | What is the transaction code to create a billing document: |
| Q51: | What was the document number for Customer Invoice:         |
| Q52: | What is the Invoice's current status:                      |
| Q53: | How many Elbow Pads are in unrestricted stock:             |
| Q54: | How many Road Helmets are in unrestricted stock:           |
| Q55: | How many Repair Kits are in unrestricted stock:            |
| Q56: | How many Off Road Helmets are in unrestricted stock:       |
| Q57: | How many Knee Pads are in unrestricted stock:              |
| Q58: | What is DC Bike's debit balance:                           |
| Q59: | What is the transaction code to receive customer payment:  |
| Q60: | What is the Accounting Document's current status:          |
| Q61: | How many Elbow Pads are in unrestricted stock:             |
| Q62: | How many Road Helmets are in unrestricted stock:           |
| Q63: | How many Repair Kits are in unrestricted stock:            |
| Q64: | How many Off road Helmets are in unrestricted stock:       |
| Q65: | How many Knee Pads are in unrestricted stock:              |
| Q66: | What is DC Bike's debit balance:                           |
|      |                                                            |

Page 26 of 26